# HOW DO I?

Answers to frequently asked technology questions

### MY SOUND DOESN'T WORK!

#### • 2 things to check

- . Is the sound cable plugged into the GREEN port in the back of you computer?
- Use the wall panel to "jar" the sound in the ceiling
	- Press the computer or video button & then the sound up arrow

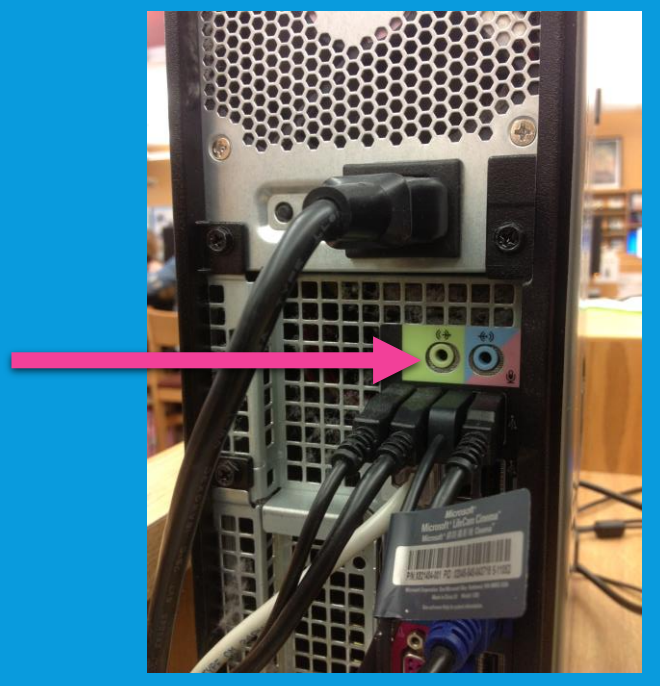

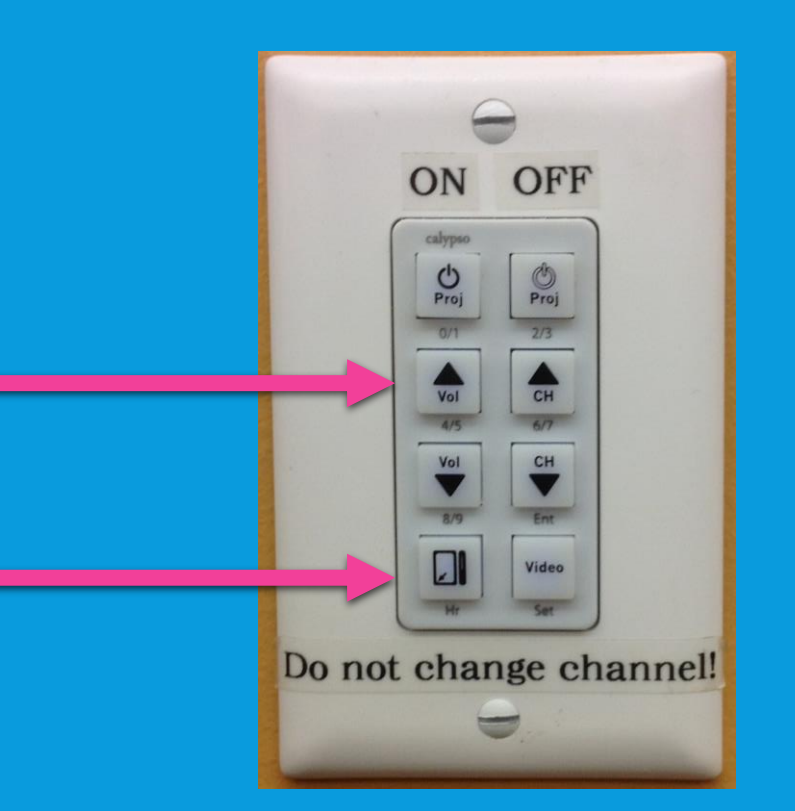

### HOW DO I SHOW ANNOUNCEMENTS?

- Turn on the projector
- Switch to Video & locate Channel 9
	- Guess & Check
		- If the projector doesn't find a channel in 5 seconds it will automatically revert back to "computer" as its source
	- 1 person to switch back & forth from computer to video using projector remote
	- 1 person to change channels on the wall

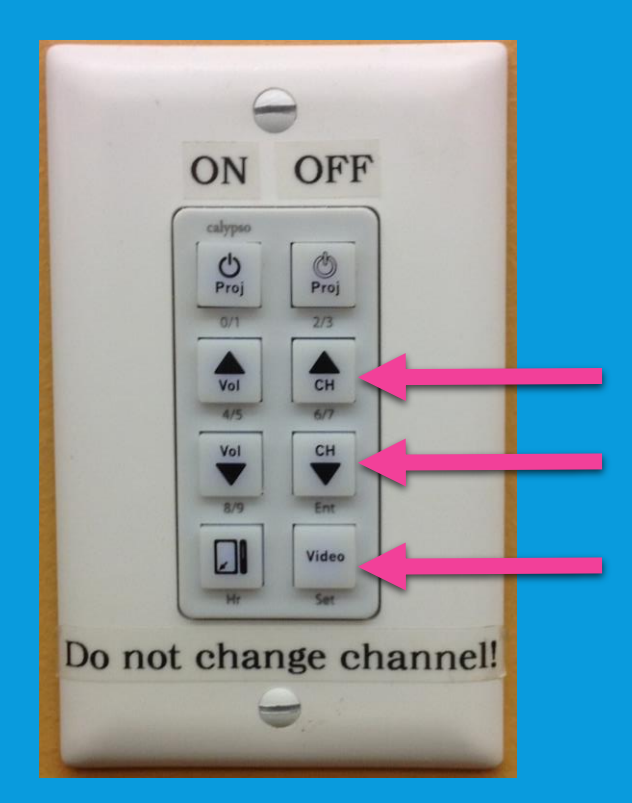

### MY PRINTER WILL NOT WORK!

- See if its "clogged" by checking the queue
	- Start, Devices & Printers
	- Double click the printer Look for "see what's printing"
	- Cancel any jobs that might be "stuck" or "show an error"
- Make sure the lid is closed properly
- Make sure all cords to & from the printer are snug

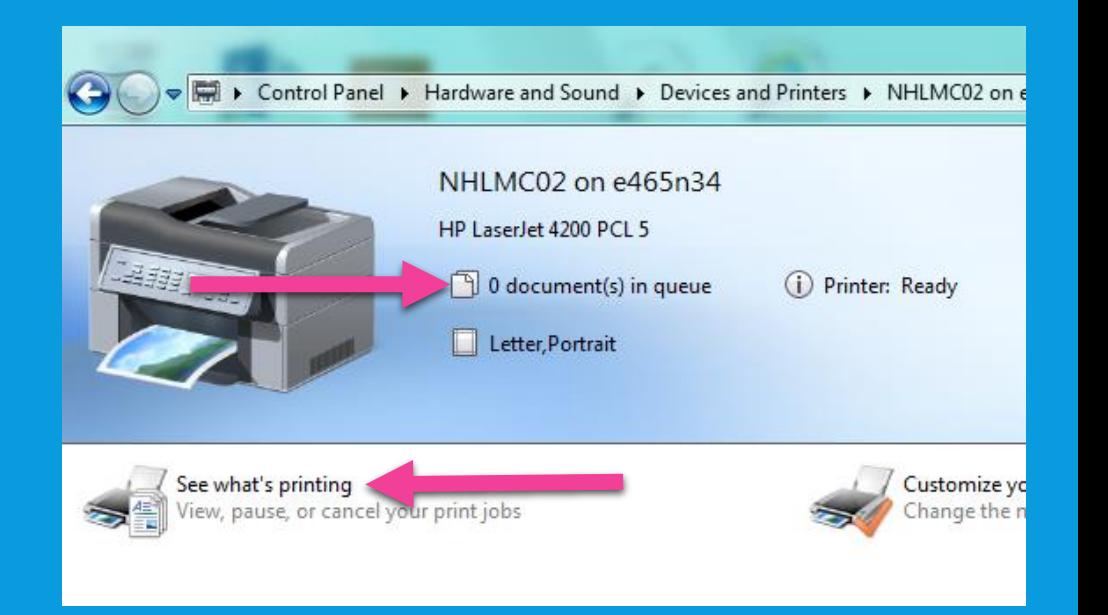

### MY MONITOR WILL NOT COME ON!

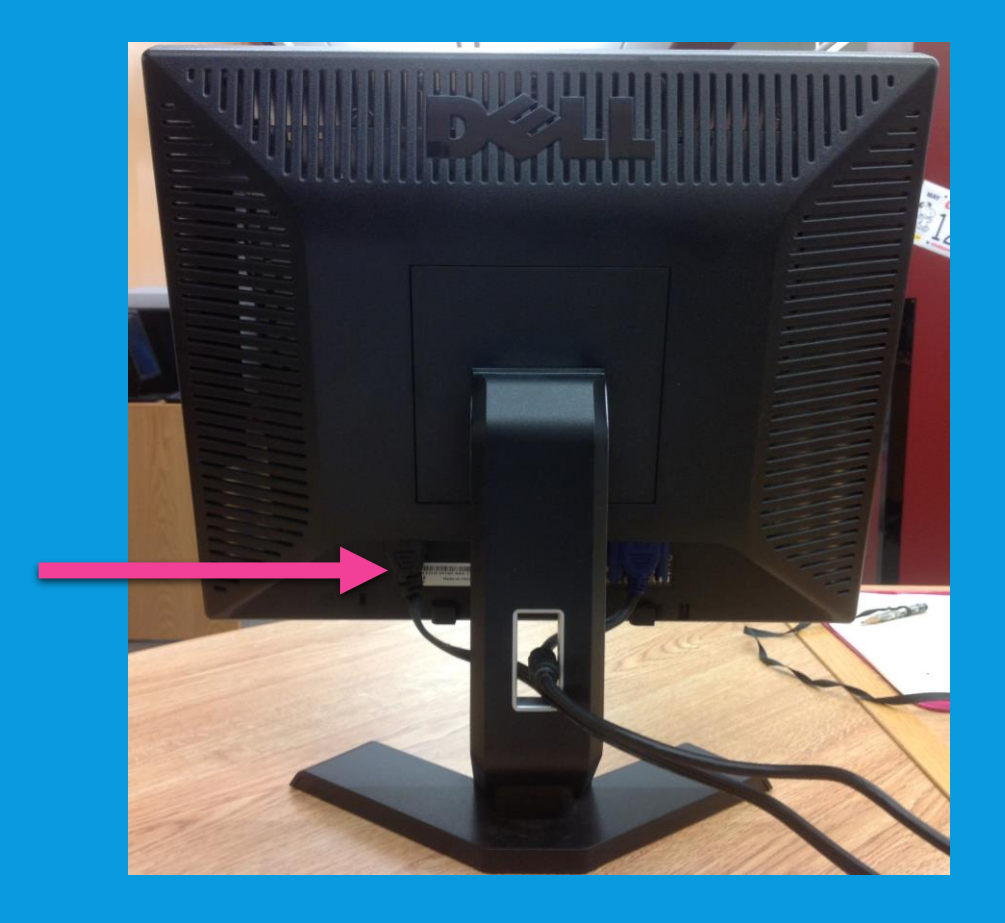

#### **Reset the monitor by unplugging it Let the orange light go out & plug it back in**

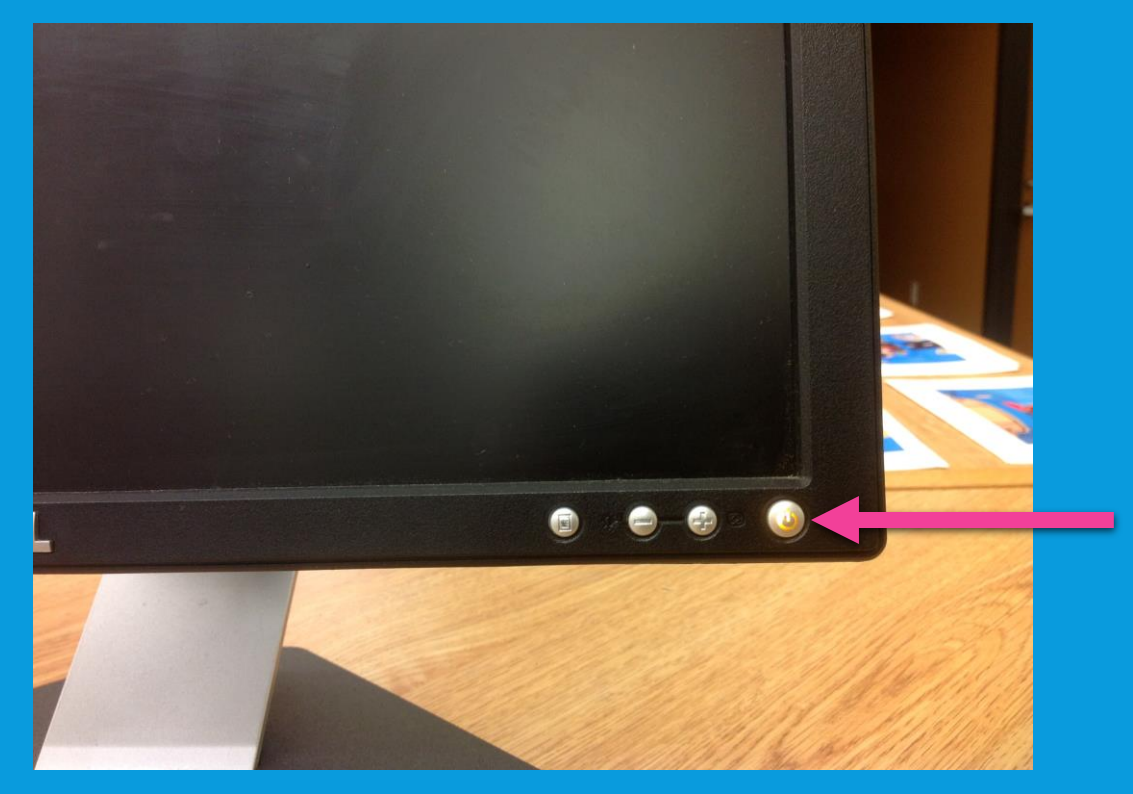

### MY PROJECTOR IS STUCK ON "VIDEO"

- Teachers with Red document cameras
	- Make sure your document camera is turned off

## MY COMPUTER SAYS… "NO LOGIN SERVERS AVAILABLE"!

- Restart the computer
	- We have no idea what causes this to occur The only way we know to fix it is to restart the computer.

### HOW DO I SETUP A DISTRIBUTION LIST?

- Click on Contacts in your email
- Click on "New" & "Group"

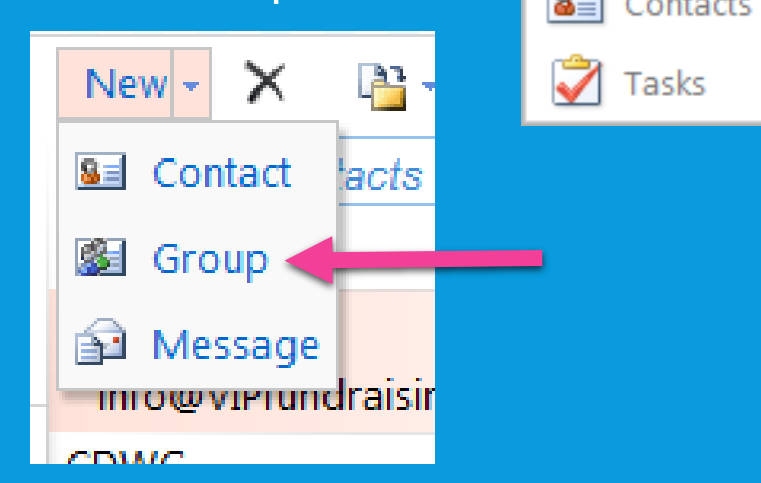

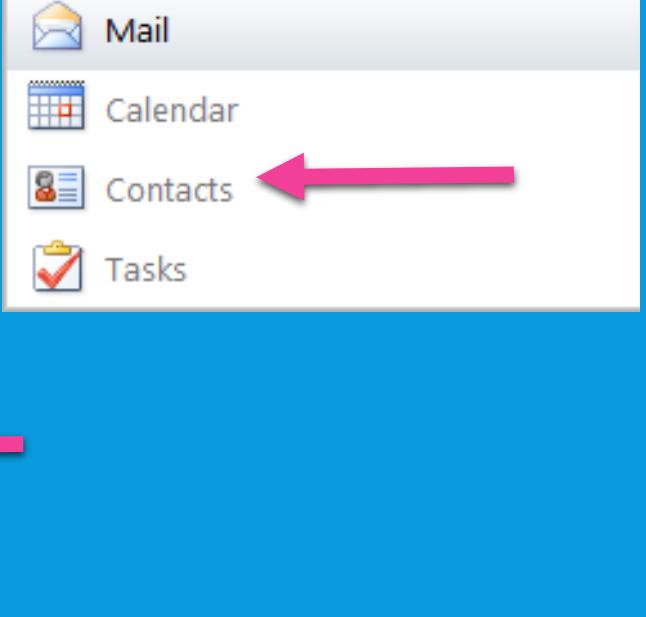

### HOW DO I SETUP A DISTRIBUTION LIST

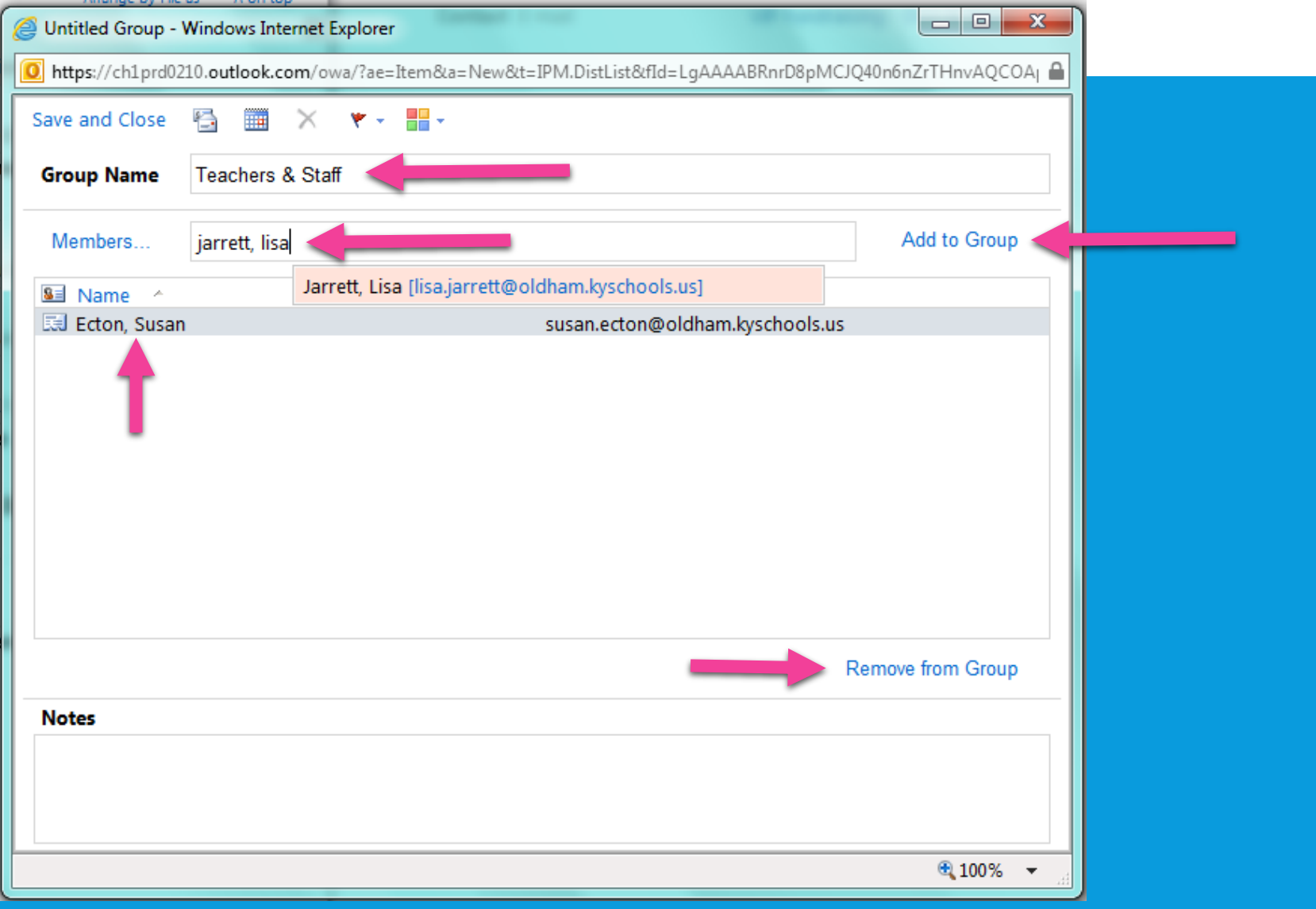

### HOW DO I SETUP A DISTRIBUTION LIST?

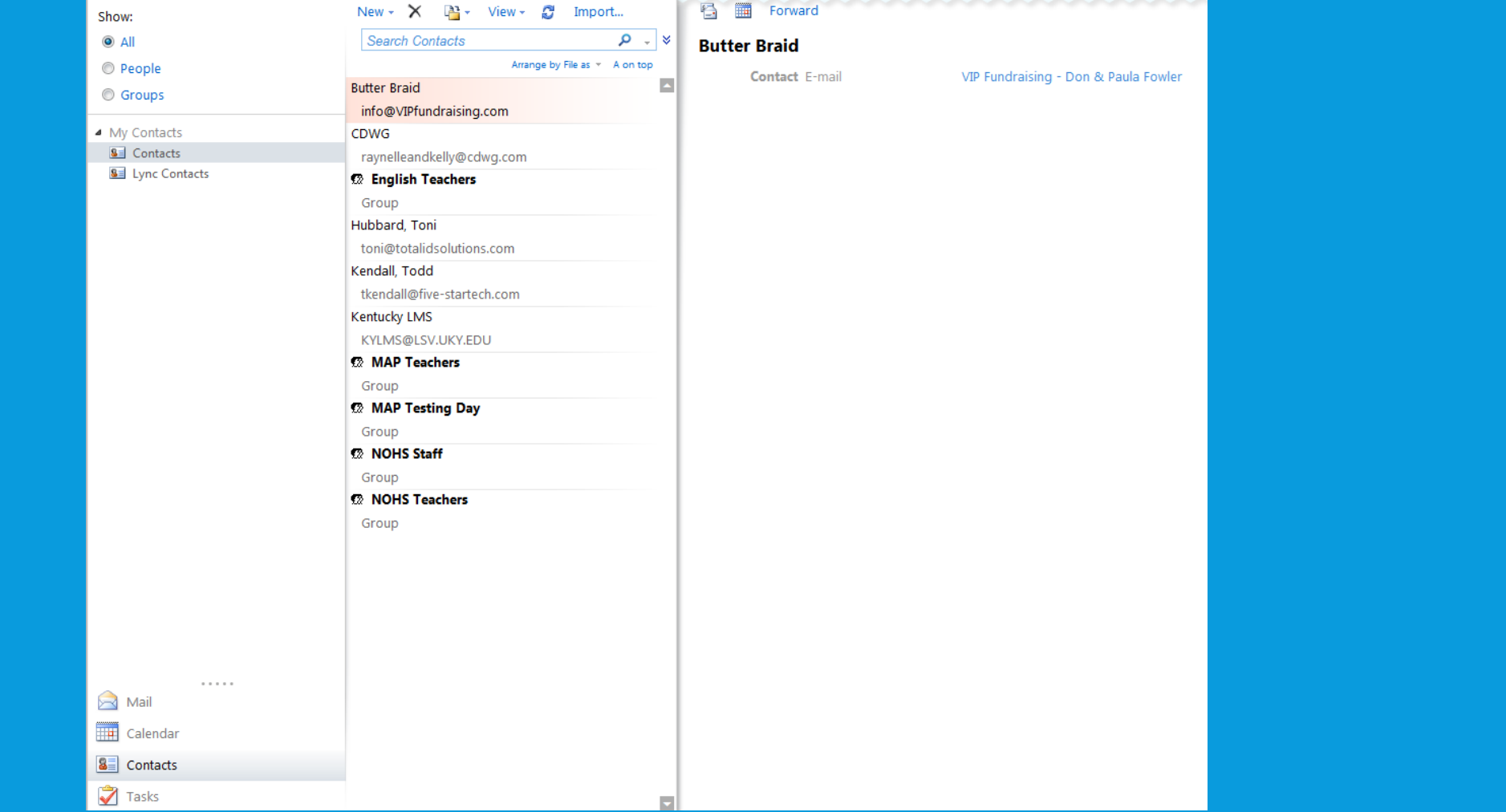

## HOW DO I TURN IN A TICKET?

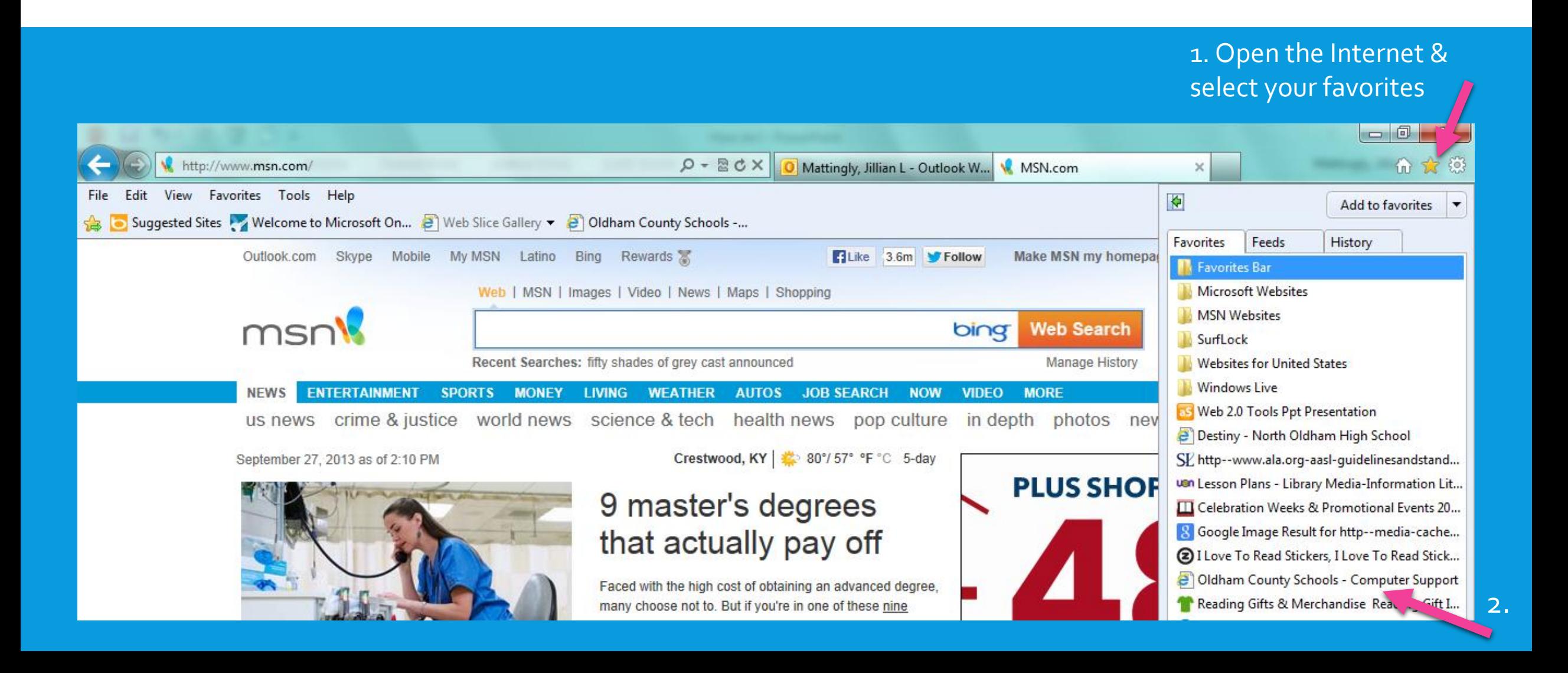

### HOW DO I TURN IN A TICKET?

### Or Right Click your favorites & check "favorites bar"

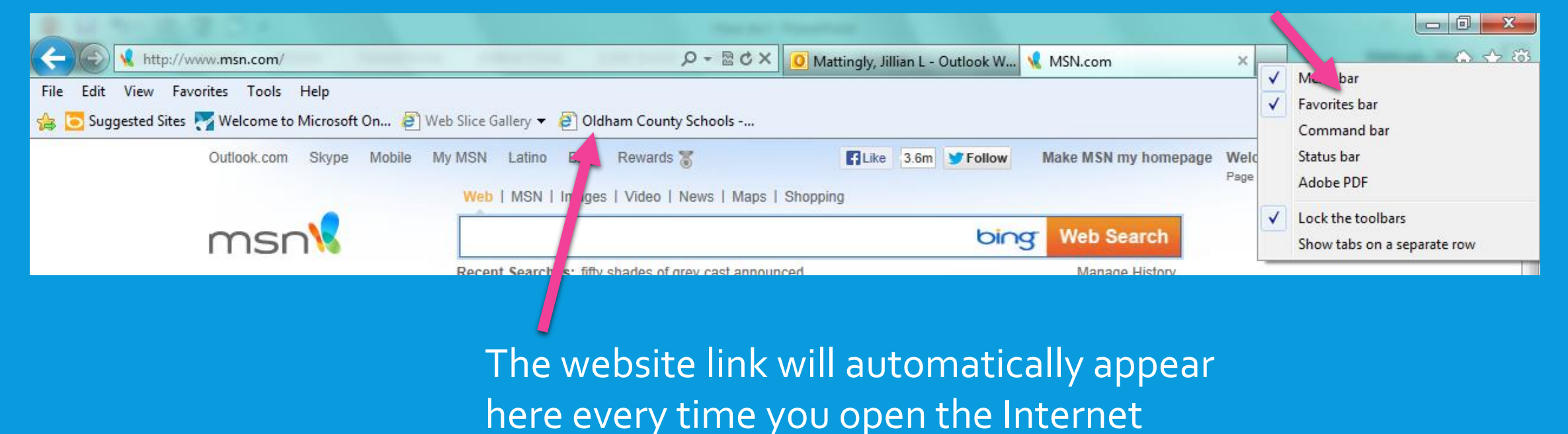

### HOW DO I TURN IN A TICKET?

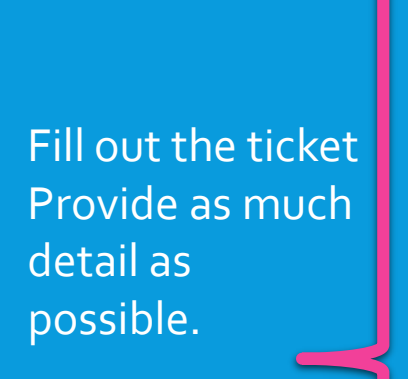

What have you already tried? What exactly is the computer saying/doing?

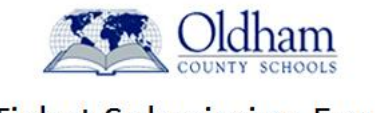

#### **Ticket Submission Form**

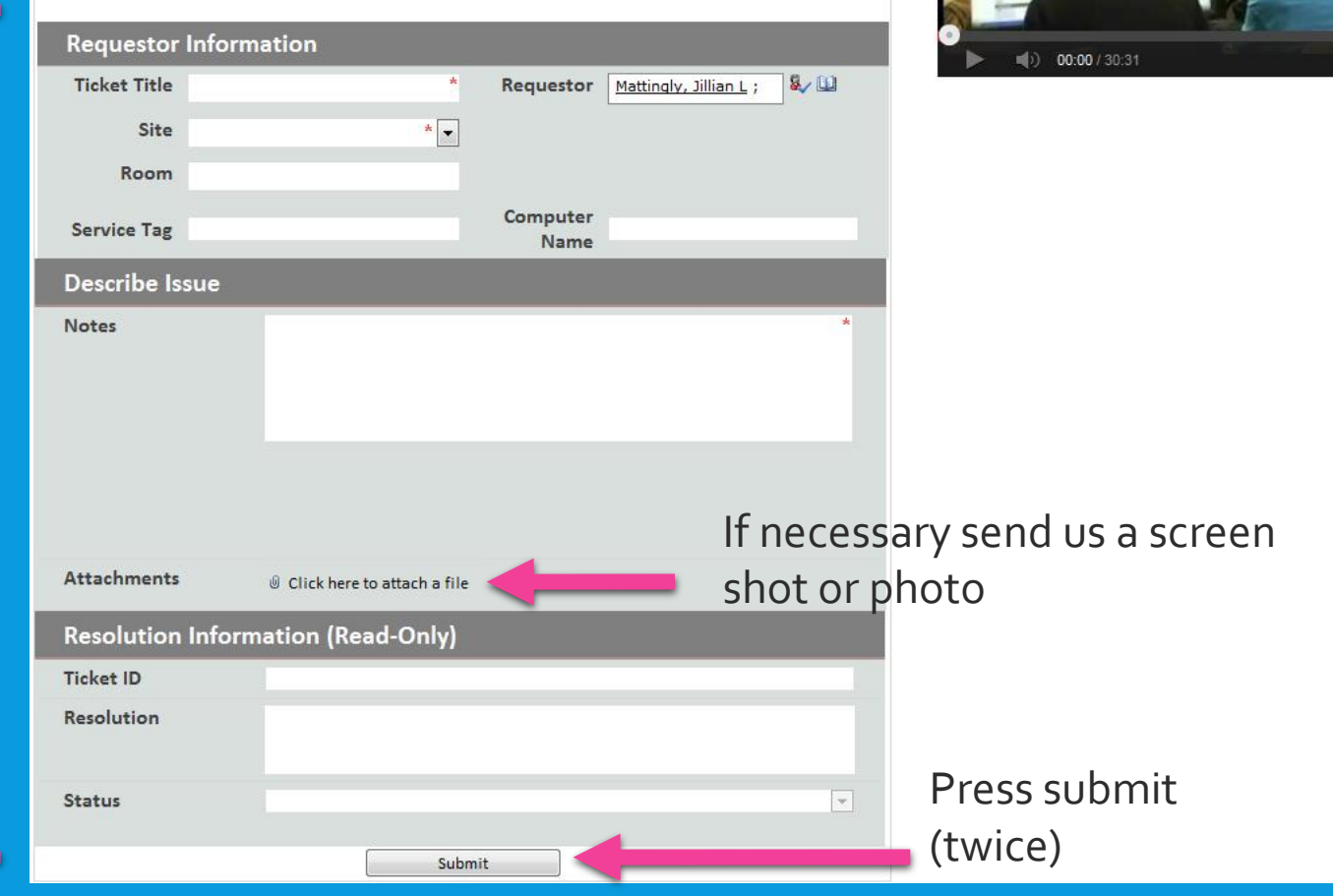

Mattingly, Jillian L +

 $\bullet$  Yo

The website will automatically recognize you

### HOW DO I TAKE A SCREENSHOT?

- Press the "print screen" button on the keyboard
- Open a program such as Word or PowerPoint
- Paste the screenshot
- If necessary, crop the photo to just reveal what you want the audience to see

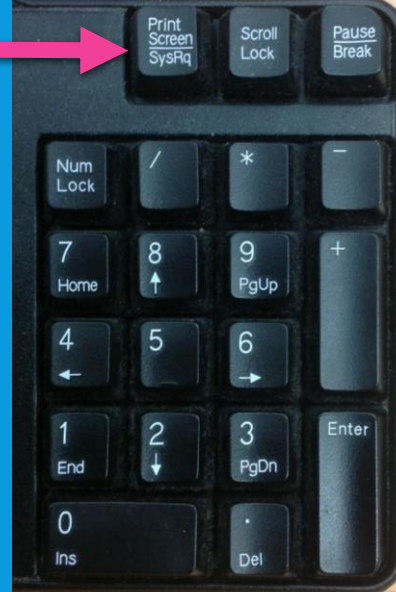

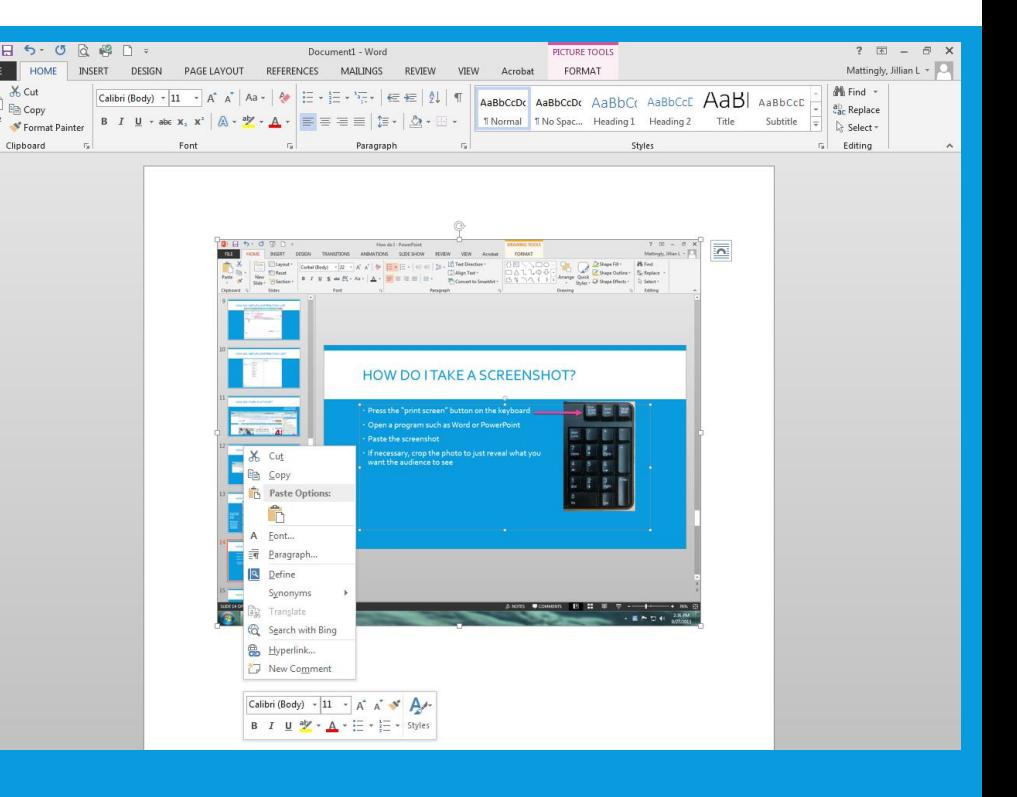

## HOW DO I CONVERT TO A PDF?

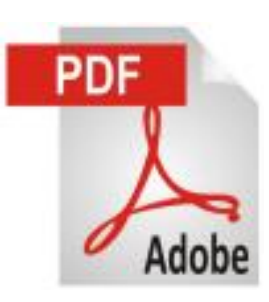

- Why is this important? -They look the same no matter which device opens them.
	- Using the PDF format takes away editing capabilities (which may be desirable) it will ensure that your students and parents can view the document as you intended.
- **When would you want to save as a PDF instead of the native format?**
	- You may need to email a document to parents
	- Upload a file for your students to access on Edmodo/Dropbox
	- Share something to go on our school website
	- Postermaker

### HOW DO I CONVERT TO A PDF?

- 1. In Word, PowerPoint, or any Office program, open your file.
- 2. Click on "Save As".
- 3. Navigate to the desired location and click the "Save as Type" button/list.
- 4. Choose PDF

### 5. Select standard or minimum file size

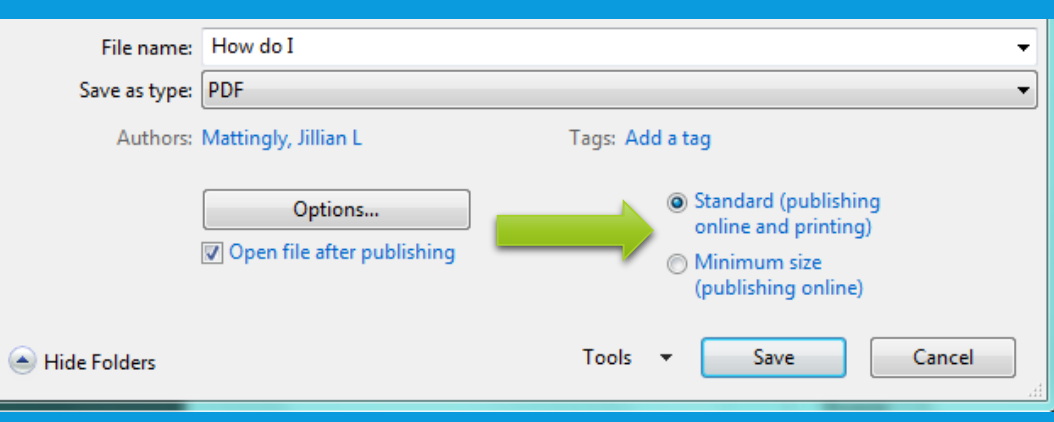

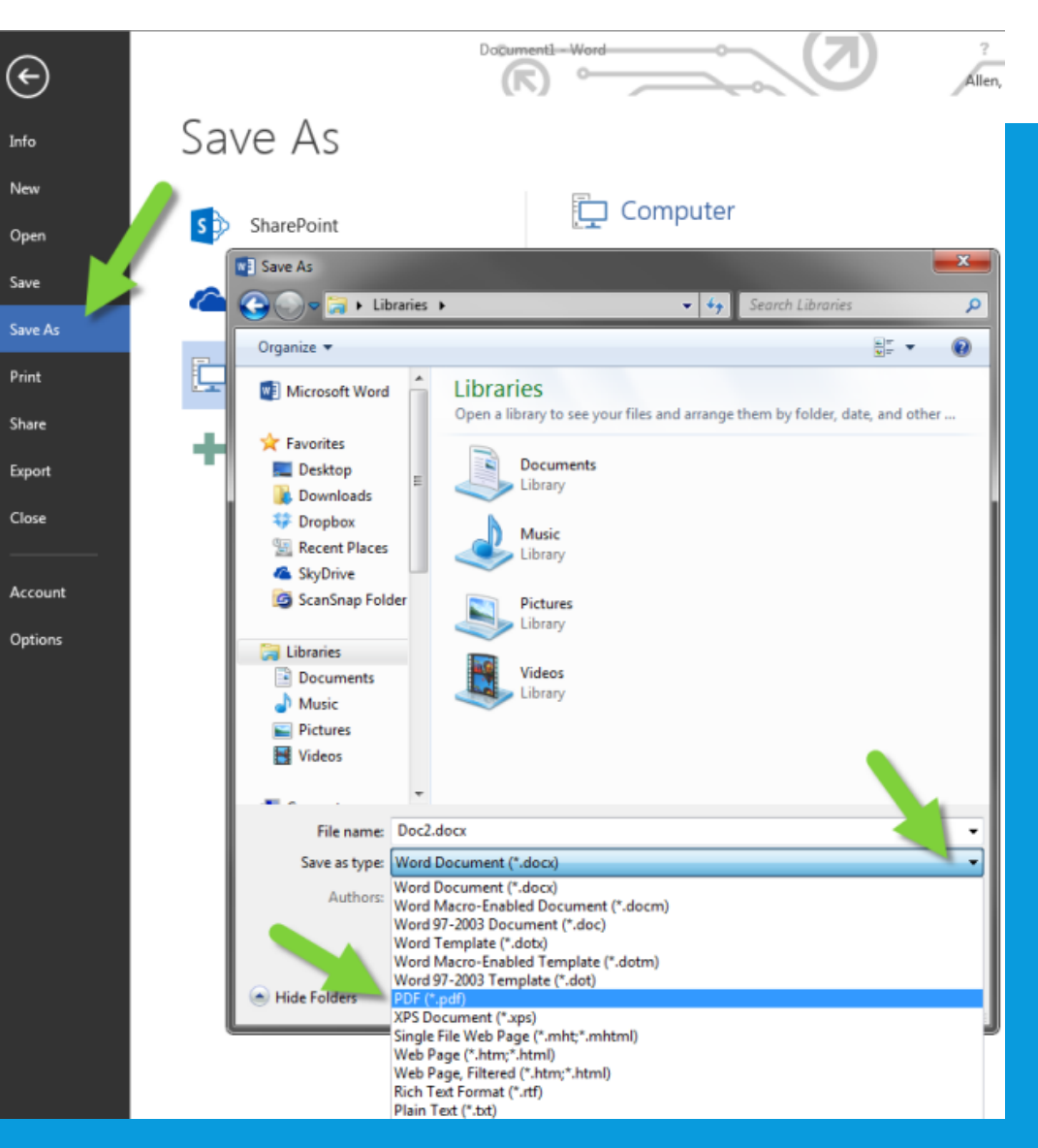

## HOW DO I REMOVE THE ADVERTISEMENTS & SUGGESTED VIDEOS IN YOUTUBE?

#### [http://www.safeshare.tv](http://www.safeshare.tv/)

- You would have to keep a personal list of the URL for the videos by either copying/pasting the links in Word document or saving them to your favorites.
- Then have students watch it on the projector, write the link down for students, or post it on the web using Edmodo (or any other program of your choice).

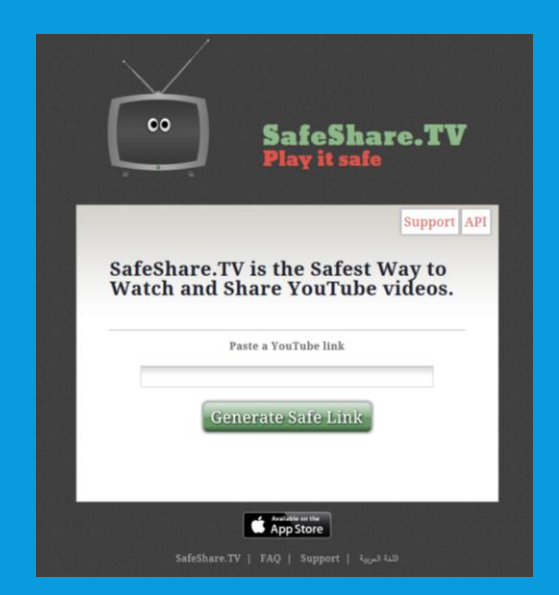

### HOW DO I SHORTEN A URL?

- For example… Here is the original URL (web address): [http://dealbook.nytimes.com/2013/10/08/in-twitters-i-p-o-filing-signs-of-a-start](http://dealbook.nytimes.com/2013/10/08/in-twitters-i-p-o-filing-signs-of-a-start-up-that-has-matured/?ref=technology&_r=0)up-that-has-matured/?ref=technology&\_r=0
- Using the shortener we have reduced the length from 50+ characters to 13. Depending on the original address this could be a drastic reduction in length and save your students tons of time.
- **[Google URL Shortener](https://ch1prd0210.outlook.com/owa/redir.aspx?C=ubQ65Vc6fU-kRZ41n7tE1u3AHkaWmNAIiBuE0jetaketxfl3g_dBNho7bXbURG96r8tZTMaD464.&URL=http://goo.gl/) and [Bitly](https://ch1prd0210.outlook.com/owa/redir.aspx?C=ubQ65Vc6fU-kRZ41n7tE1u3AHkaWmNAIiBuE0jetaketxfl3g_dBNho7bXbURG96r8tZTMaD464.&URL=http://bitly.com/) are two popular options.**
- One downside to this option is that the shortened address is case-sensitive. One wrong character might send you to the WRONG website.

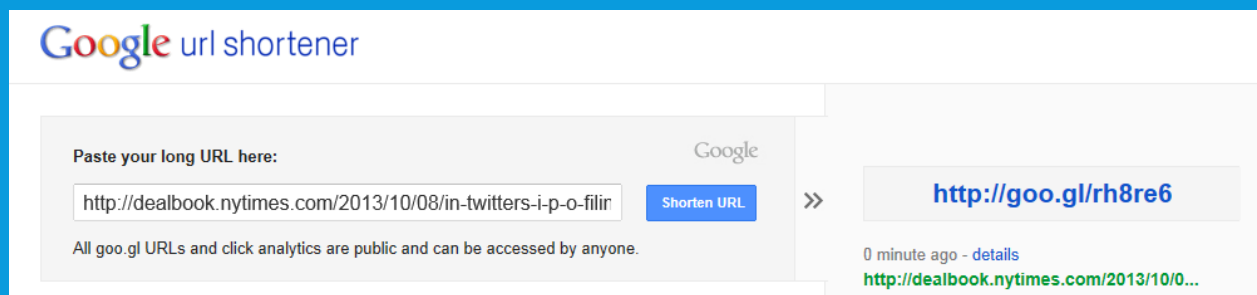

### HOW DO I SETUP AN INBOX RULE?

#### 1. Open an email sent from a specific group, click on Actions at the top right, then click on Create Rule… (for example, OCTI)

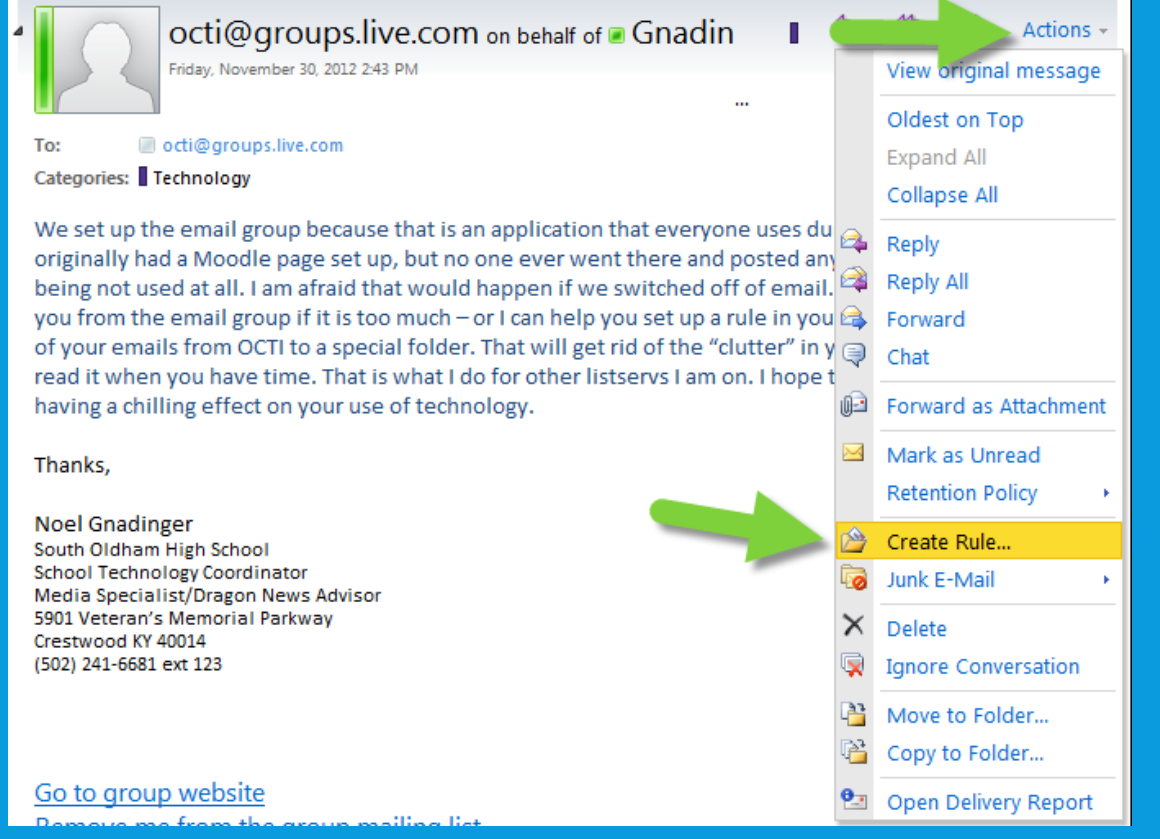

### HOW DO I SETUP AN INBOX RULE?

2. Now click the selection box for "It was sent to 'octi@groups.live.com'" The default action is "Move the message to folder…" so next click on \*Select one…

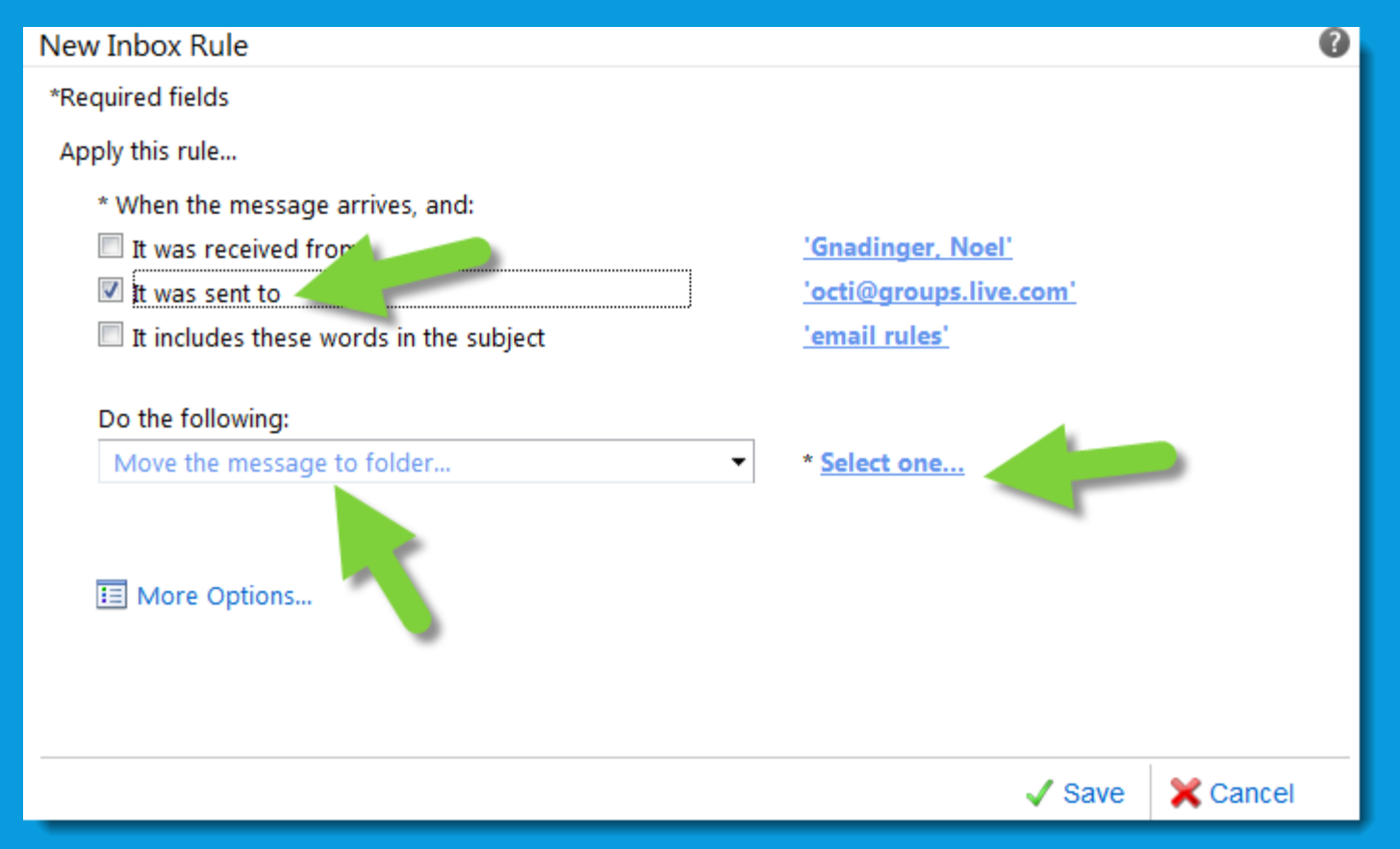

### HOW DO I SETUP AN INBOX RULE?

#### 3. Choose your OCTI folder and click OK. If you don't have an OCTI folder you can create it as a subfolder of your Inbox  $\times$ Select Folder

#### 4. Lastly, click Save.

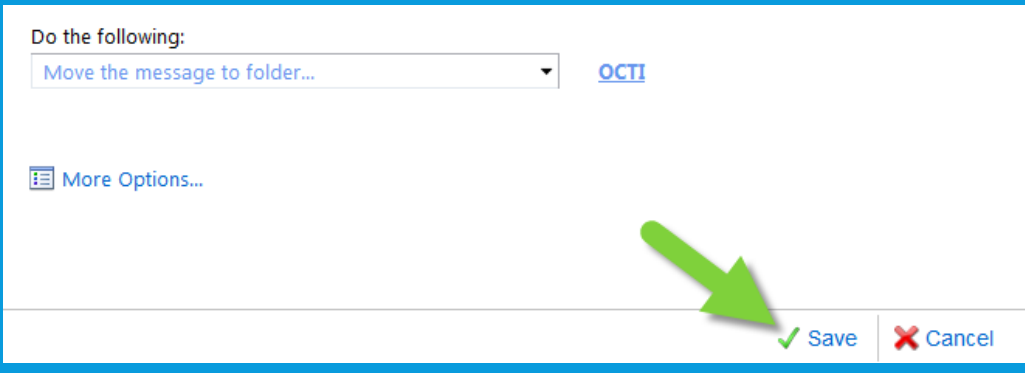

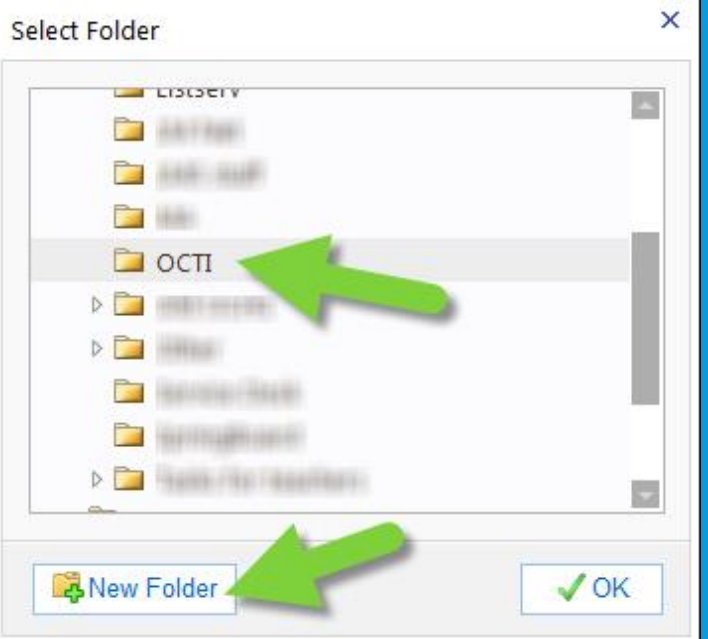

### OR...HOW DO I SETUP AN INBOX RULE?

#### 1. Click on *Options* in your email & select *Create an Inbox Rule*

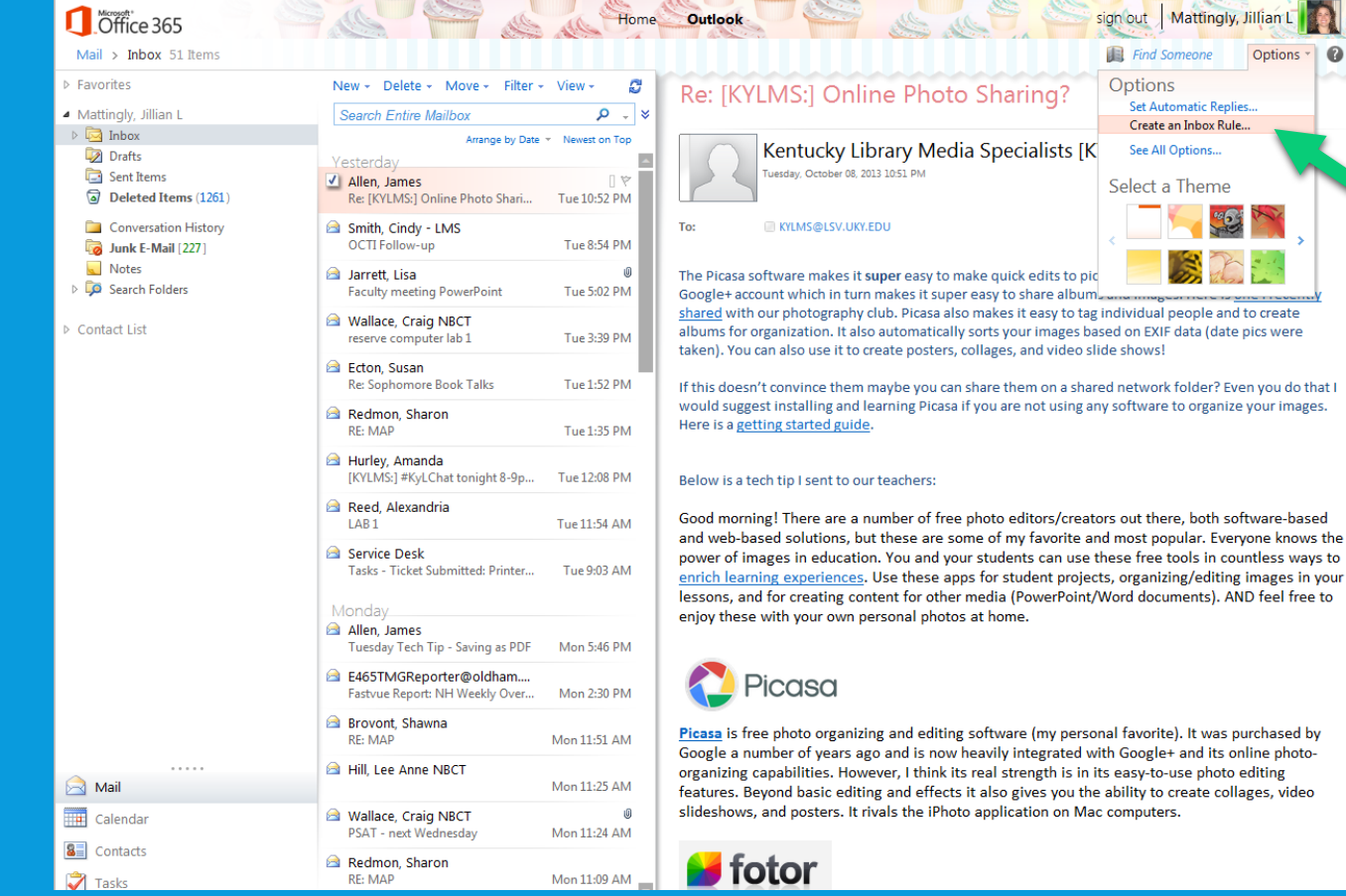

### OR...HOW DO I SETUP AN INBOX RULE?

#### *2.* Click on *New*, then select *Create a new rule for arriving messages*

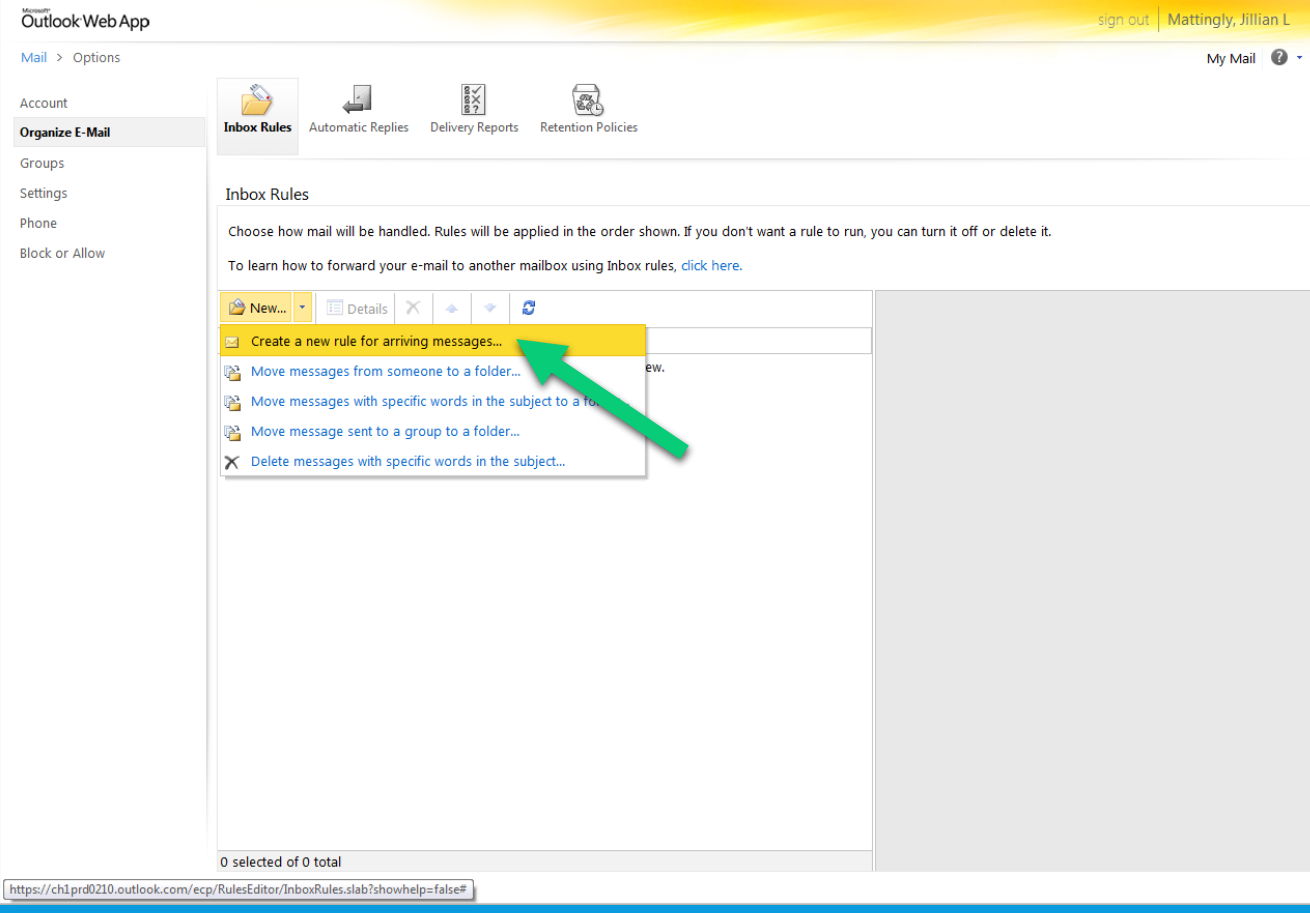

### OR...HOW DO I SETUP AN INBOX RULE?

### *3.* Tell it what to do

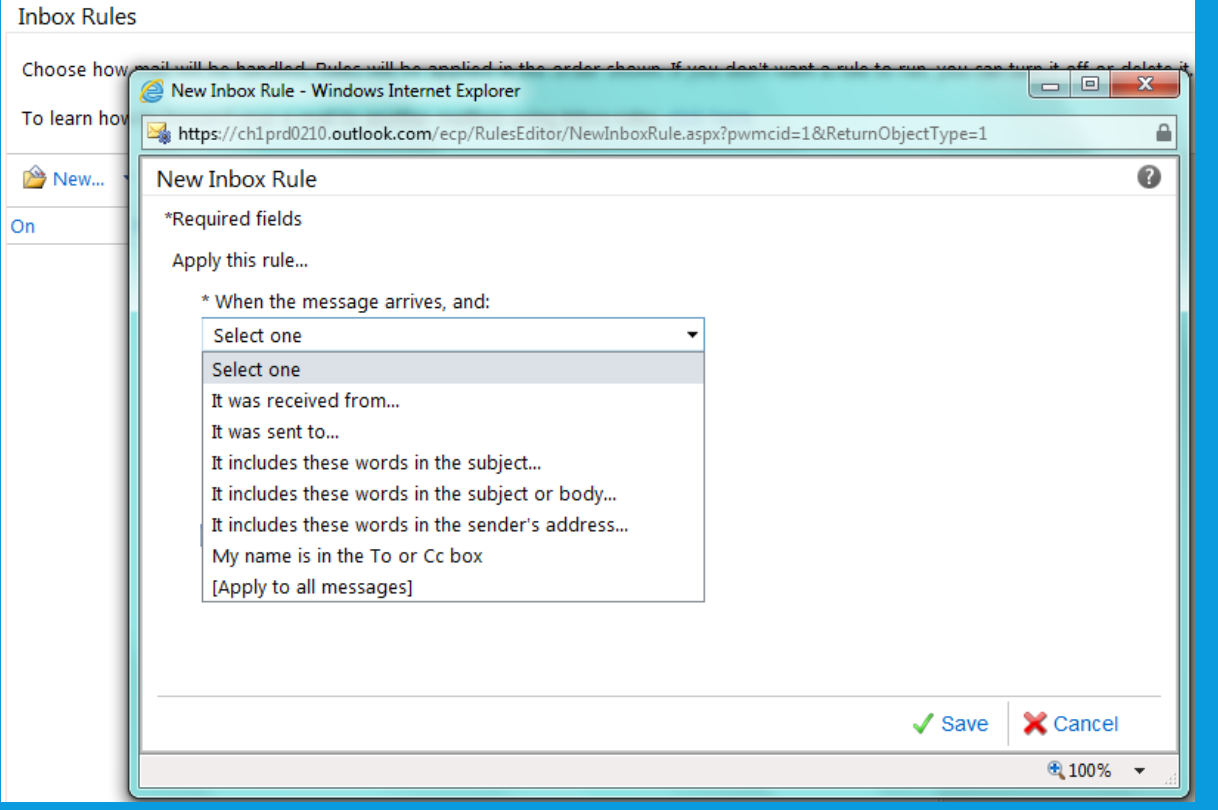

#### **Inbox Rules** Choose how  $\begin{array}{c|c|c|c|c} \hline \multicolumn{3}{c|}{\mathbf{m}} & \multicolumn{3}{c|}{\mathbf{m}} & \multicolumn{3}{c|}{\mathbf{m}} & \multicolumn{3}{c|}{\mathbf{m}} & \multicolumn{3}{c|}{\mathbf{m}} & \multicolumn{3}{c|}{\mathbf{m}} & \multicolumn{3}{c|}{\mathbf{m}} & \multicolumn{3}{c|}{\mathbf{m}} & \multicolumn{3}{c|}{\mathbf{m}} & \multicolumn{3}{c|}{\mathbf{m}} & \multicolumn{3}{c|}{\mathbf{m}} & \multicolumn{3}{c|}{\mathbf{m$ New Inbox Rule - Windows Internet Explorer To learn hov  $\hat{=}$ https://ch1prd0210.outlook.com/ecp/RulesEditor/NewInboxRule.aspx?pwmcid=1&ReturnObjectType=1  $\bullet$ New... New Inbox Rule \*Required fields **On** Apply this rule... \* When the message arrives, and: Select one  $\blacktriangledown$ Do the following: Select one Select one Move the message to folder... Mark the message with a category... Redirect the message to... Delete the message Send a text message to... **X** Cancel  $\sqrt{\text{Save}}$ ● 100% ▼

### HOW DO I USE LYNC?

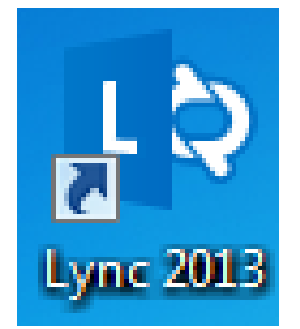

- Communicate through Instant Messaging, Audio Calls, Video Calls, Desktop Sharing, and Lync Meetings.
- Think Microsoft meets Skype + GoTo Meeting + Instant Messaging.
- Sign-in using the icon on the computer
- · Instant messaging requires nothing
- Calling or joining a meeting requires audio and/or video
	- Webcam is needed
- Look for some helpful Lync resources at <http://nohslmc.weebly.com/lunch--learn.html>

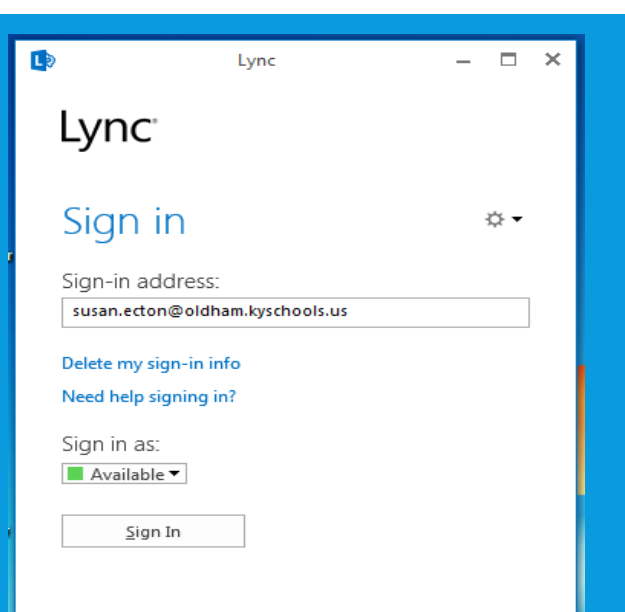